# 税金・各種料金

税金・各種料金の払込み

Pay-easy(ペイジー)マークが表示された税金・公共料金等の払込みを行うことができます。

## 手順**1** 業務を選択

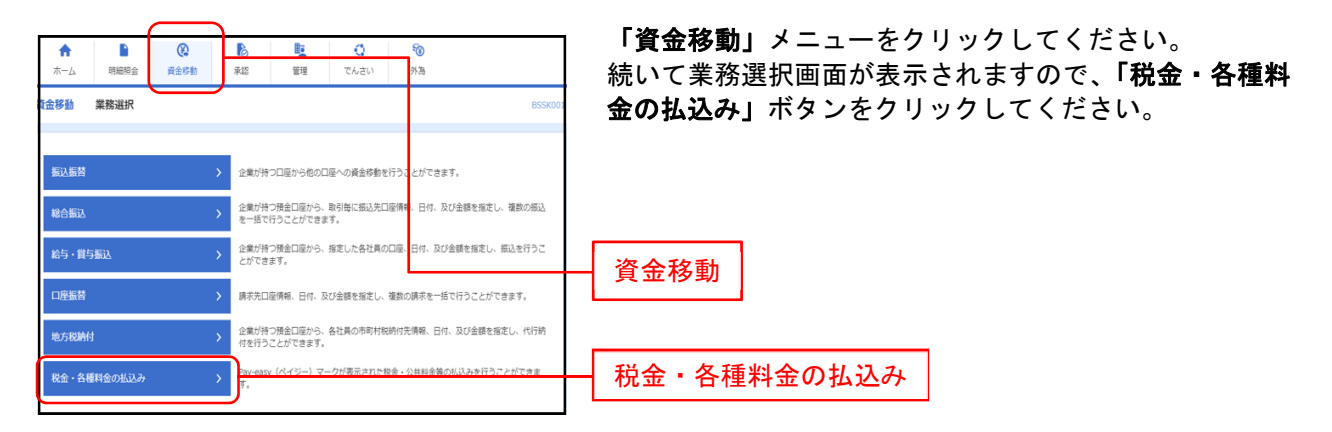

## 手順**2** 作業内容を選択

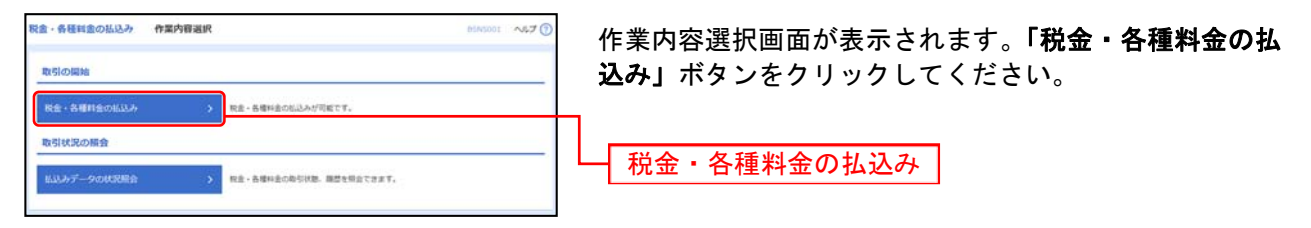

## 手順**3** 支払口座を選択

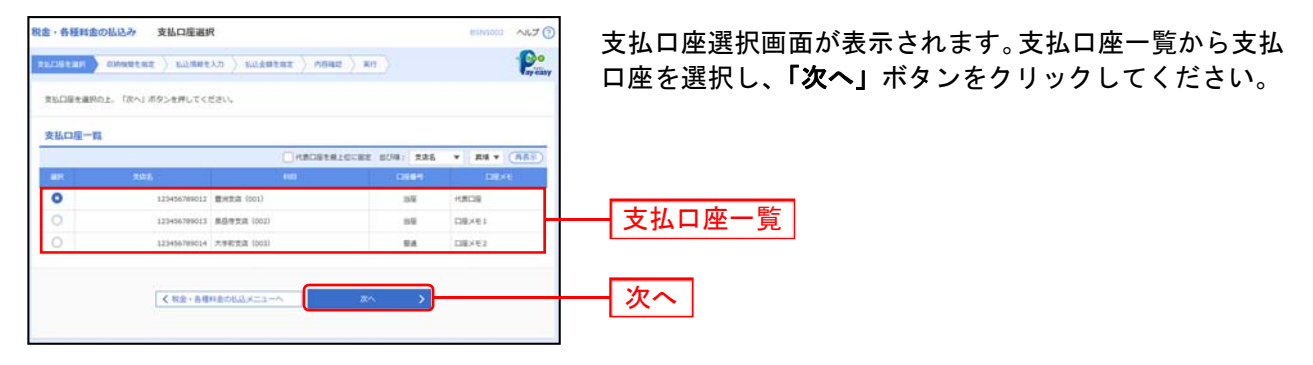

## 手順**4** 収納機関を指定

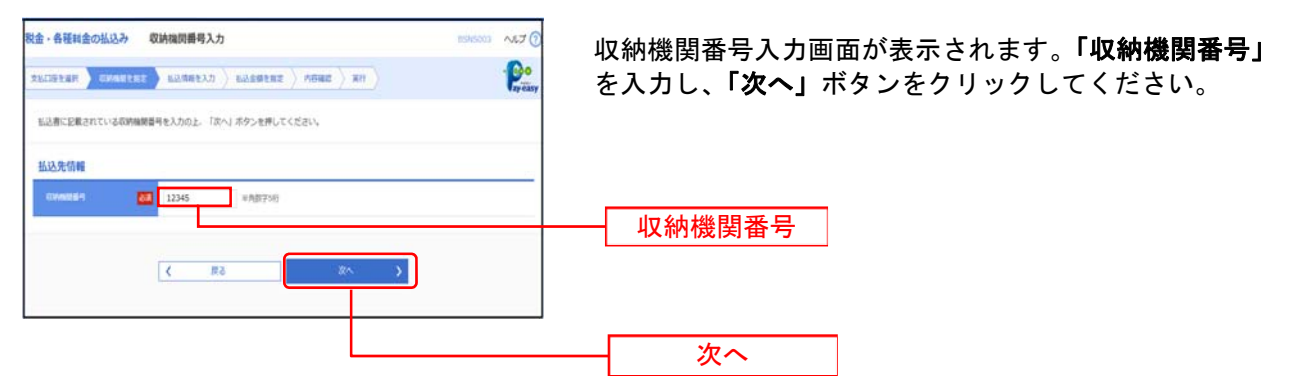

#### ※以降は、納付先が国庫・地公体の手順となります。納付先が民間企業の場合は、画面に表示される内容 が一部異なりますので、ご注意ください。

## 手順**5** 払込情報を取得

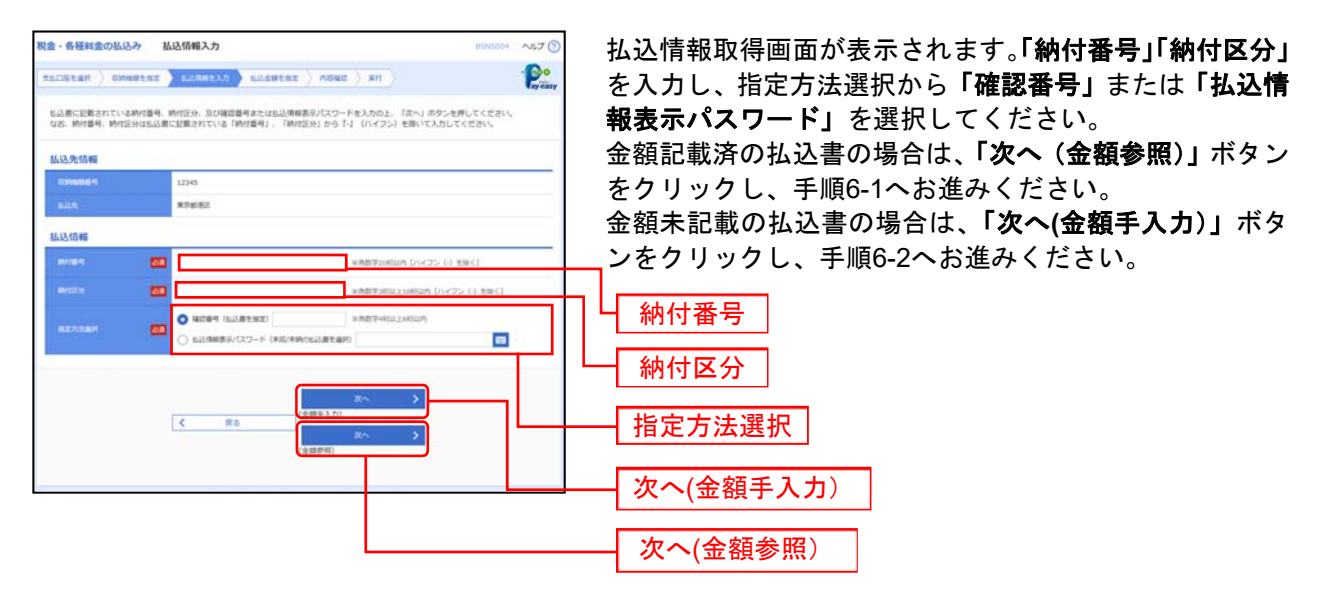

※収納機関によっては、「納付区分」が表示されない場合があります。 ※「指定方法選択」は収納機関がパスワード方式を採用している場合のみ、表示されます。

#### 確認番号方式 : 払込書に記載された「納付番号」によりお客様を確認し、払 込情報を確定する方式 払込情報表示 パスワード方式 : 収納機関から発行されたパスワードの入力によりお客様を確 認し、払込情報を確定する方式 ご確認ください

# 手順**6-1** 払込金額を指定(金額参照)

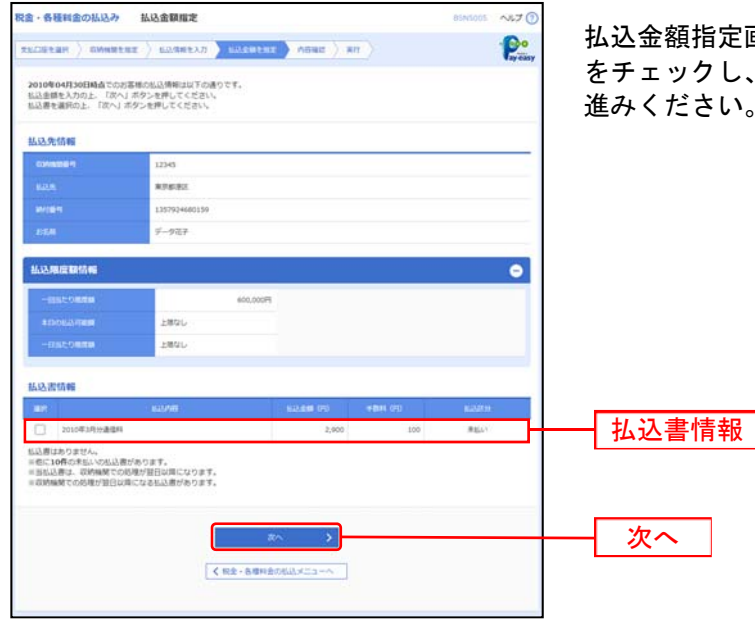

払込金額指定画面が表示されます。払込書情報から払込書 をチェックし、「次へ」ボタンをクリックして、手順7にお 進みください。

# 手順**6-2** 払込金額を指定(金額手入力)

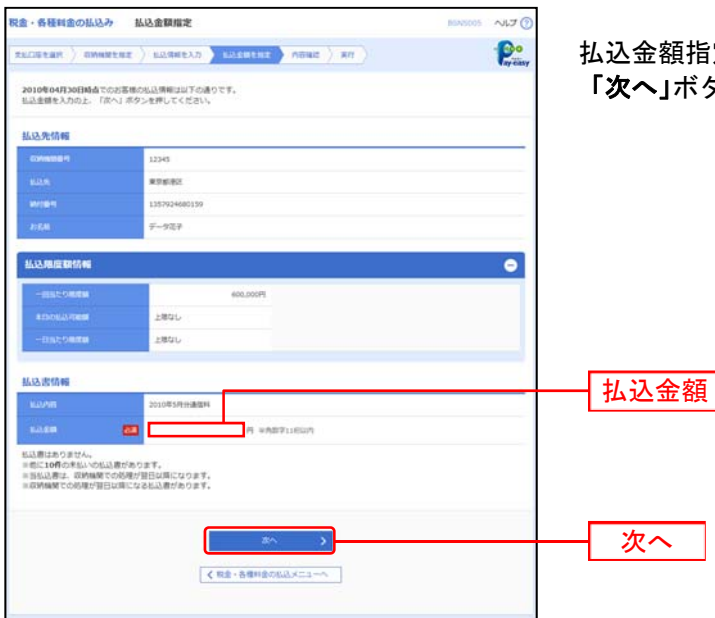

払込金額指定画面が表示されます。「払込金額」を入力し、 「次へ」ボタンをクリックして、手順7にお進みください。

## 手順**7** 内容確認

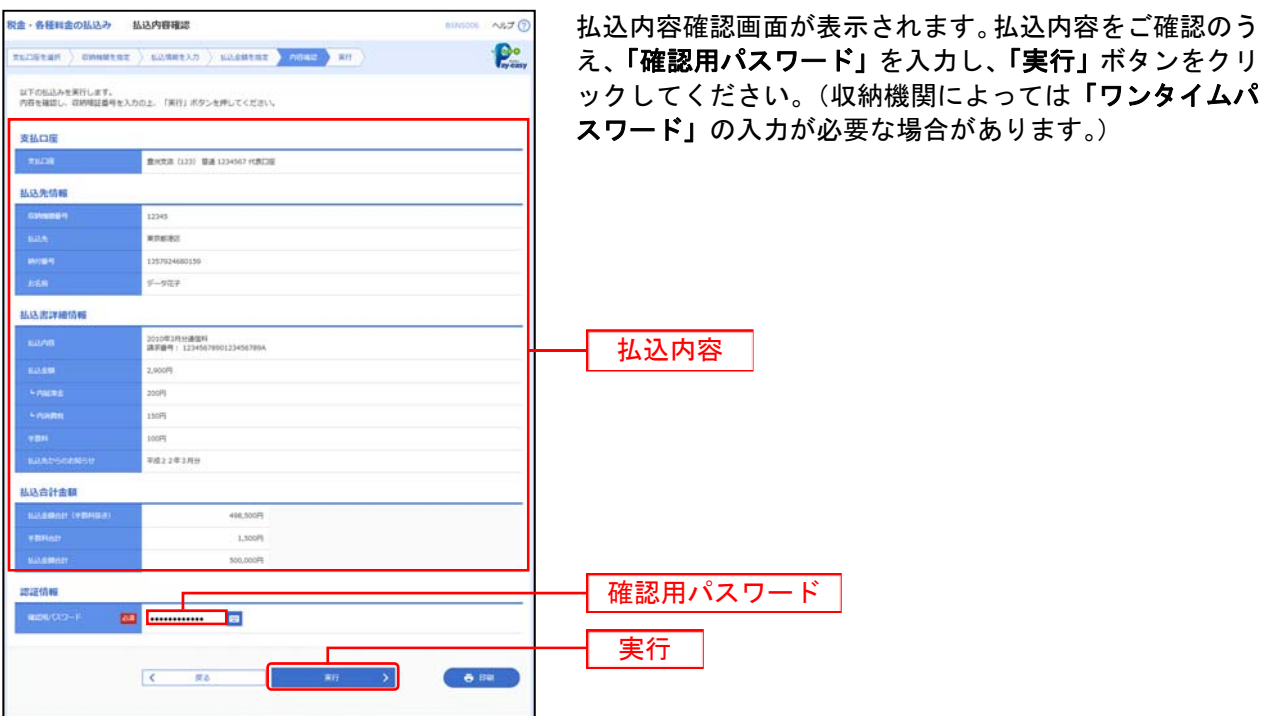

を入力し、「実行」ボタンをクリ

※「印刷」ボタンをクリックすると、印刷用PDFファイルが表示されます。

## 手順**8** 実行

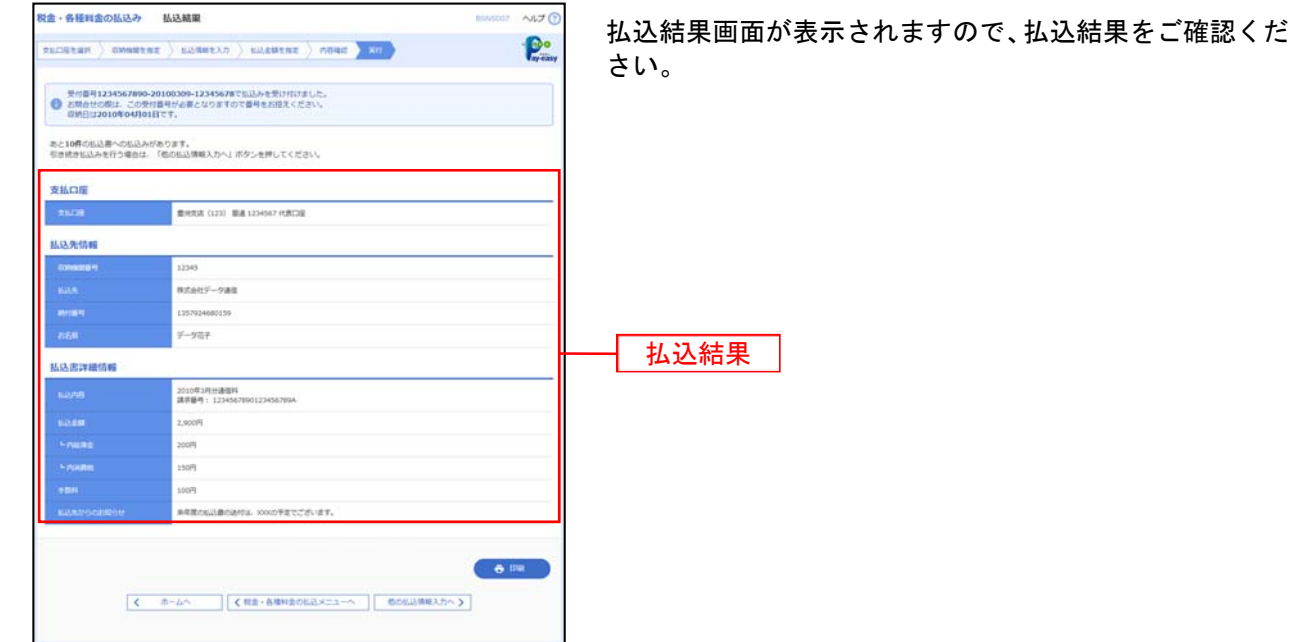

※「印刷」ボタンをクリックすると、印刷用PDFファイルが表示されます。 ※手順6-1で複数の払込書をチェックした場合は、「他の払込情報入力へ」ボタンをクリックすると、続けて次の払込みができます。

#### 税金・各種料金の状況照会

税金・各種料金の取引状態、履歴を照会できます。

#### 手順**1** 業務を選択

#### $^{\circ}$ **B**  $\rightarrow$  $\mathbf{Q}$ e<br>O <mark>する</mark><br>するたさい 外為 ーー<br>資金移動 和歌 管理  $\pi-\Delta$ 「資金移動」メニューをクリックしてください。 続いて業務選択画面が表示されますので、「税金・各種料 **[金移動 業務選択** 金の払込み」ボタンをクリックしてください。 企業が持つ口座から他の口座への資金移動を行うことができます。 振込振替 企業が持つ預金口座から、取引毎に振込先口座情報、日付、及び金額を指定し、複数の振込<br>を一括で行うことができます。 総合振込 資金移動 企業が持つ預金口座から、<br>とができます。 給与·賞与振込 口座振替 請求先口座情報、日付、及び金額を指定し、複数の請求を一括で行うことができます。 企業が持つ預金口座から、各社員の市町村税納付先債報、日付、及び金額を指定し、代行納<br>付を行うことができます。 地方税納付 税金·各種料金の払込み 税金・各種料金の払込み

## 手順**2** 作業内容を選択

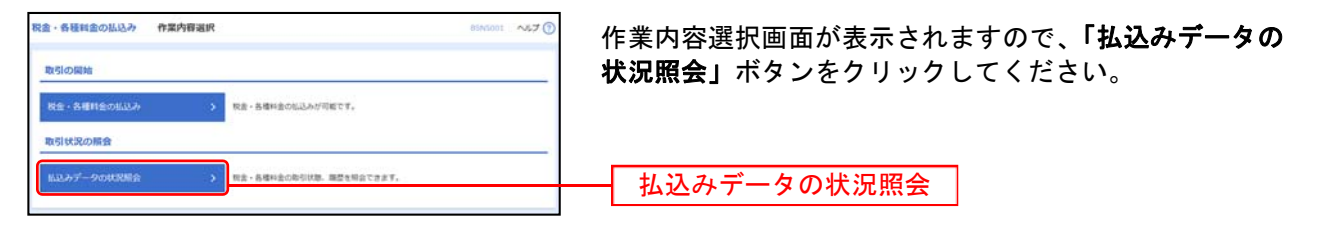

# 手順**3** 取引を選択

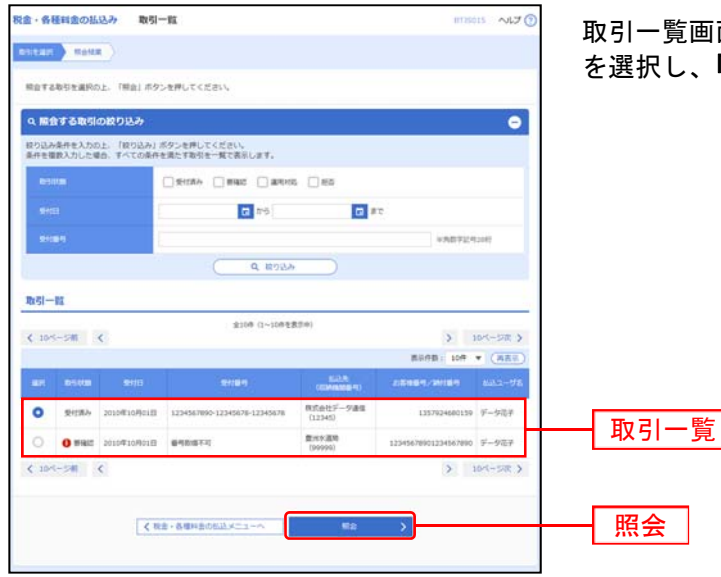

#### 取引一覧画面が表示されます。取引一覧から照会する取引 を選択し、「照会」ボタンをクリックしてください。

## 手順**4** 照会結果

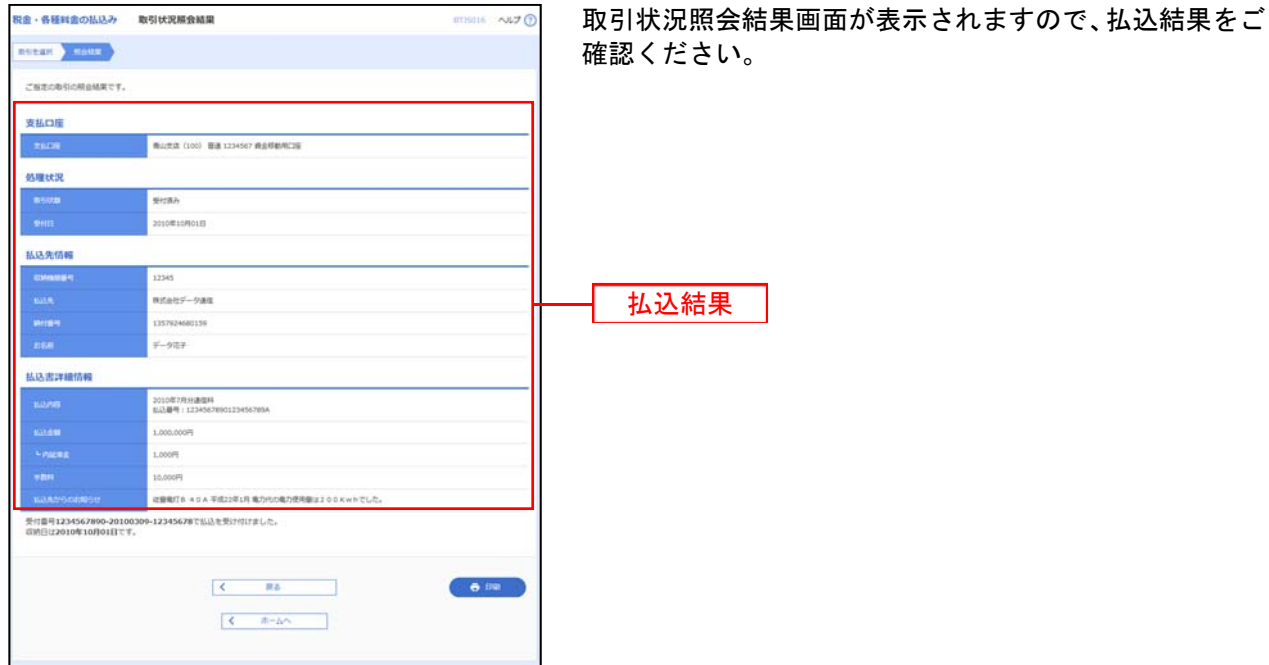

※「印刷」ボタンをクリックすると、印刷用PDFファイルが表示されます。